# **[Podręcznik użytkownika](http://support.edokumenty.eu/trac/wiki/NewBusinessAdmin) > [Baza kontrahentów](http://support.edokumenty.eu/trac/wiki/NewBusinessAdmin/Clients) > Dodawanie nowego kontrahenta do bazy, modyfikacja i usuwanie istniejącej kartoteki**

- [Dodawanie kontrahenta do bazy](https://support.edokumenty.eu/trac/wiki/NewBusinessAdmin/Clients/AddEditClient#point1)
- [Modyfikacja kartoteki klienta](https://support.edokumenty.eu/trac/wiki/NewBusinessAdmin/Clients/AddEditClient#point2)
- [Usuwanie kartoteki klienta](https://support.edokumenty.eu/trac/wiki/NewBusinessAdmin/Clients/AddEditClient#point3)

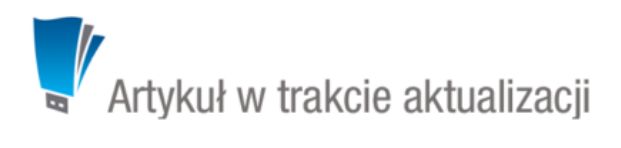

#### **Dodawanie kontrahenta do bazy**

W celu utworzenia kartoteki klienta klikamy w pasku narzędzi **Nowy** (lewy górny róg, *[Rysunek 1](http://support.edokumenty.eu/trac/wiki/NewBusinessAdmin/Clients)*), a następnie wypełniamy formularze w zakładkach **Kontakt**, **Adresy**, **Cechy**, **Konto** oraz **Dane dodatkowe** (*Rysunek 1.1*) w stopniu co najmniej obowiązkowym (pola oznaczone czerwonym kółeczkiem).

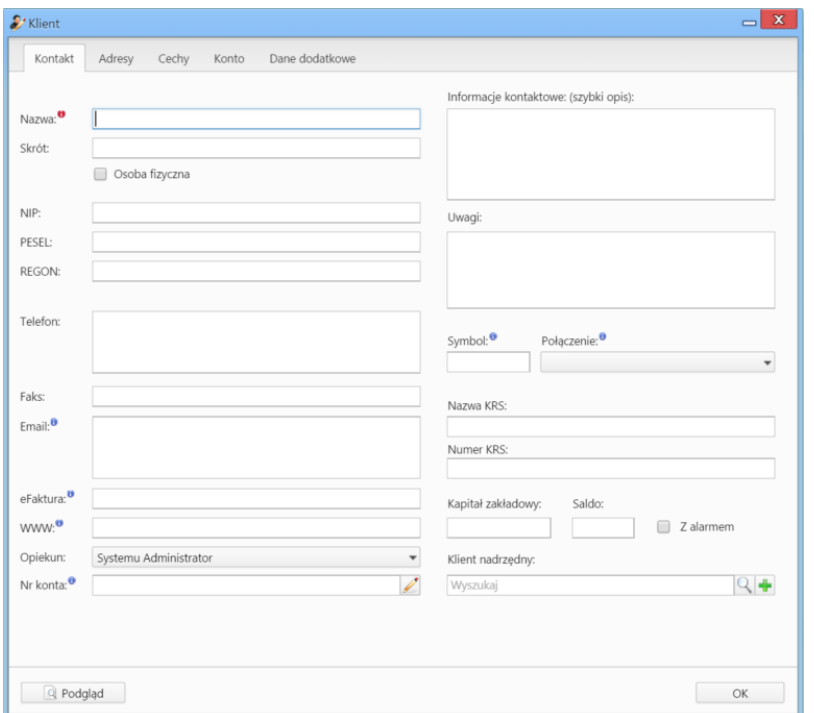

*Rysunek 1.1: Zakładanie kartoteki klienta, zakładka Kontakt*

### }}}

#### **Uwagi do wypełniania wybranych pól:**

- Wpisując kilka adresów w polu **Email**, oddzielamy je przecinkiem lub średnikiem
- W polu **eFaktura** podajemy adres email, pod który będą wysyłane elektroniczne faktury.
- Wpisanie tekstu w polu **Uwagi** i zaznaczenie checkboxa **Z alarmem** spowoduje, że treść ta będzie wyświetlana w postaci komunikatu przy każdym otwarciu kartoteki klienta. Przykładową uwagą może być informacja, że klient nie płaci faktur w terminie.
- Jeśli nasz elektroniczny obieg dokumentów jest zintegrowany z systemami zewnętrznymi (np. SAP, CDn), będą one wyświetlane na liście **Połączenie**
- Pole **Klient nadrzędny** może być wykorzystane np. w sytuacji, gdy mamy do czynienia ze spółką matką i spółkami córkami w ten sposób od razu widać strukturę organizacyjną takiej grupy.
- Zarządzanie kontami bankowymi

Aby przypisać numer(y) konta do kontrahenta klikamy ikonę ołówka w polu **Nr konta** i wypełniamy klikamy **Nowy** nad listą kont bankowych. Następnie uzupełniamy dane i klikamy **Zapisz** i **Zamknij**.

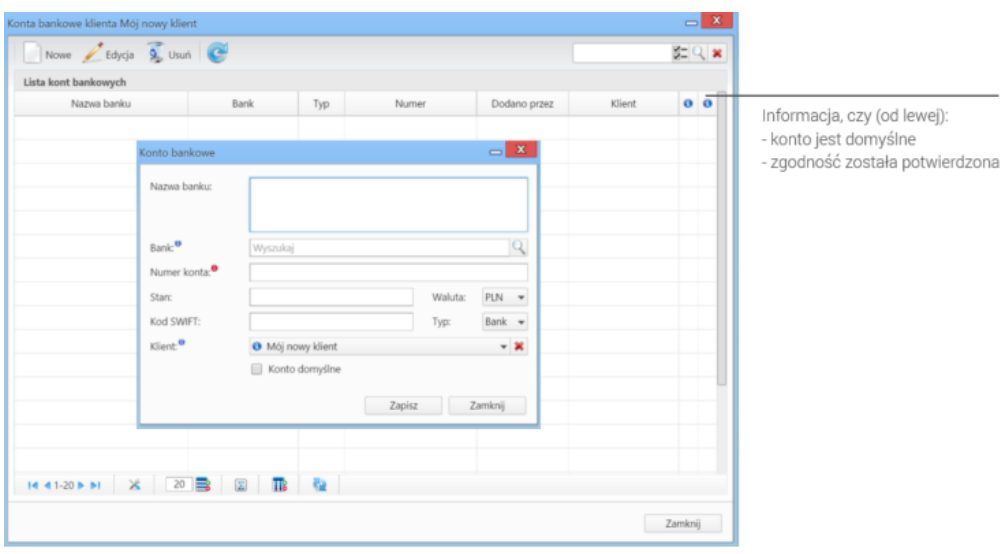

*Rysunek 1.2: Lista kont bankowych kontrahenta z oknem dodawania/edycji*

#### **Uwaga**

Checkboxy w dwóch ostatnich kolumnach na liście kont mają jedynie charakter informacyjny, czy konto jest domyślne oraz, czy poprawność danych została zweryfikowana przez inną osobę. Weryfikacji nie może dokonywać pracownik dodający numer konta. Jeśli system eDokumenty został wyposażony w moduły z formularzem **Płatności**, dane weryfikujące będą tam wyświetlane.

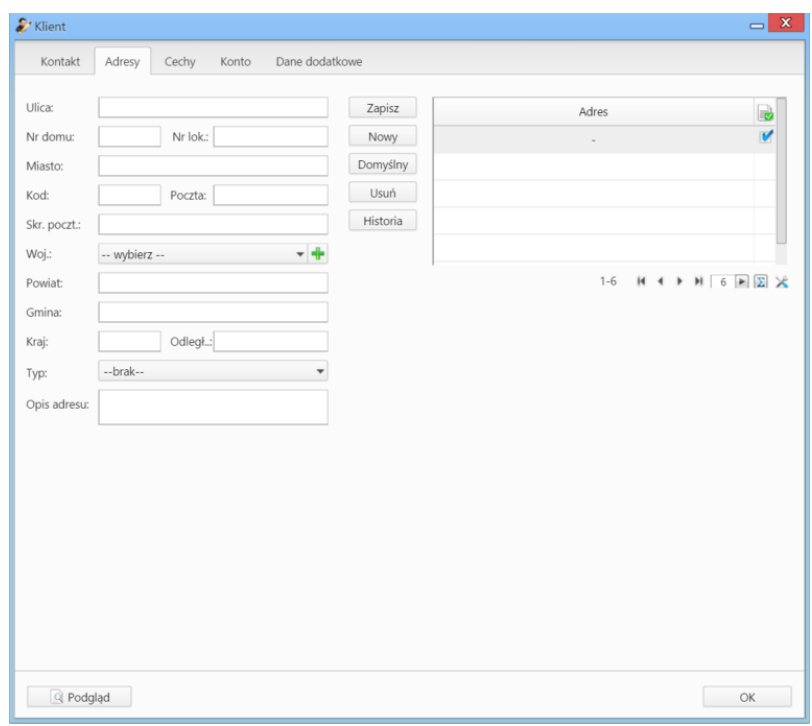

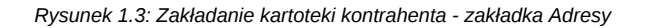

**Uwagi do formularza Adresy:**

Zakładka **Adresy** dzieli się na trzy kolumny:

- z formularzem danych adresowych
- przycisków formularza
- listy adresów

## **Modyfikacja kartoteki klienta**

**Usuwanie kartoteki klienta**